## 「まっちんぐ for Windows」 Ver2.1

上に表示される文字に対応する画像を下の2つから選んだり、上に表示される画像と同じ画像 を下の2つから選んだりするソフトウェアです。

【インストール方法】

「match setup.msi」を実行し、画面の指示に従ってインストールします。

※「Windows によって PC が保護されました」のメッセージが出た場合は、「詳細情報」をクリ ックした後、「実行」してください。

【使用方法】

- ①画面上のメニュー「ファイル」より「フォルダの指定」を選びます。表示されたウィンドウの 左上でドライブを選択し、その下から画像ファイルの入ったフォルダを選びます。フォルダに 画像ファイルがあるときは右側にファイル名が表示されます。よろしければ「OK」ボタンをク リックします。(初めて使うときは、サンプル問題の入ったフォルダが表示されます。)
- ②問題が表示されます。初期設定では、文字(ファイル名)が問題となりますが、画像のマッチ ングを行う場合はメニュー「出題形式」から「画像」を選びます。
- ③指定したフォルダにある画像ファイルからランダムに出題され、画面下の2つの画像のどちら かをクリックすると、正解か不正解が「○」、「×」や効果音で提示されます。
- ④「つぎへ」ボタンをクリックすると、次の問題が表示されます。
- ⑤問題は全部で 10 問です。最後に点数が表示され、点数(初期設定では 70 点以下)によっては 初めから問題をやり直すことになります。

【問題作成】

- ○写真やイラスト等の画像ファイルを準備します。対応する形式は BMP、JPG、 GIF なので、それ以外のものは対応する形式に変換します。
- ○右図のように画像ファイルの名前を出題される文字に変更します。(「.jpg」 等の拡張子が表示されている場合は、拡張子の部分をそのまま残します。) カタカナやアルファベット、漢字等にして出題することも可能です。 ○出題される画像ファイルを一つのフォルダにまとめます。

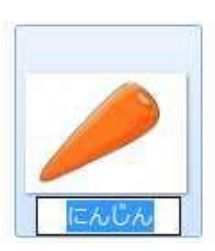

【設定】(この設定は保存されないので起動時に毎回設定します。)

- ○ウィンドウサイズは枠をドラッグしたり、右上の最大化ボタンをクリックしたりすることで変 えることができます。
- ○メニューの「設定」から「設定」を選ぶと、 右のウィンドウが表示されます。
- ○「次へボタン表示」のチェックを外すと、次の 問題が時間で表示されます。その際の問題が表 示されるまでの時間を下の出題間隔のテキス トボックスに秒単位で設定できます。
- ○「問題数制限なし」のチェックを入れると、出 題が無制限に繰り返されます。(10 問で終わり になりません。)
- ○合格最低点(一番下)の数字を変えると合格(課

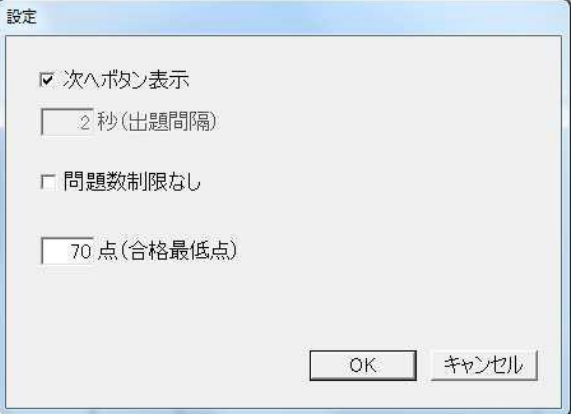

題修了)するための点数が変わります。0 から 100 点までの間で、設定してください。(「問題 数制限なし」にチェックが入っている場合、合格最低点の設定は無効となります。)

<再インストール>

・コンピュータにに旧バージョンのものがインストールされている場合には、コントロールパネ ルの「プログラムと機能」から「まっちんぐ for Windows」を選択し、アンインストールして から再度新しいものをインストールします。

<前回からの変更点>

- ・出題される画像ファイルが入ったフォルダを指定した際、その情報が保持されるので、次回フ ォルダを選択した時にも同じフォルダが表示されます。
- ・初めて使用する時には、フォルダの指定時にサンプル画像ファイルの入ったフォルダが表示さ れます。
- ・合格最低点を設定できるようにしました。(初期設定では 70 点で、毎回設定する必要あり)